# **E**hipsmall

Chipsmall Limited consists of a professional team with an average of over 10 year of expertise in the distribution of electronic components. Based in Hongkong, we have already established firm and mutual-benefit business relationships with customers from,Europe,America and south Asia,supplying obsolete and hard-to-find components to meet their specific needs.

With the principle of "Quality Parts,Customers Priority,Honest Operation,and Considerate Service",our business mainly focus on the distribution of electronic components. Line cards we deal with include Microchip,ALPS,ROHM,Xilinx,Pulse,ON,Everlight and Freescale. Main products comprise IC,Modules,Potentiometer,IC Socket,Relay,Connector.Our parts cover such applications as commercial,industrial, and automotives areas.

We are looking forward to setting up business relationship with you and hope to provide you with the best service and solution. Let us make a better world for our industry!

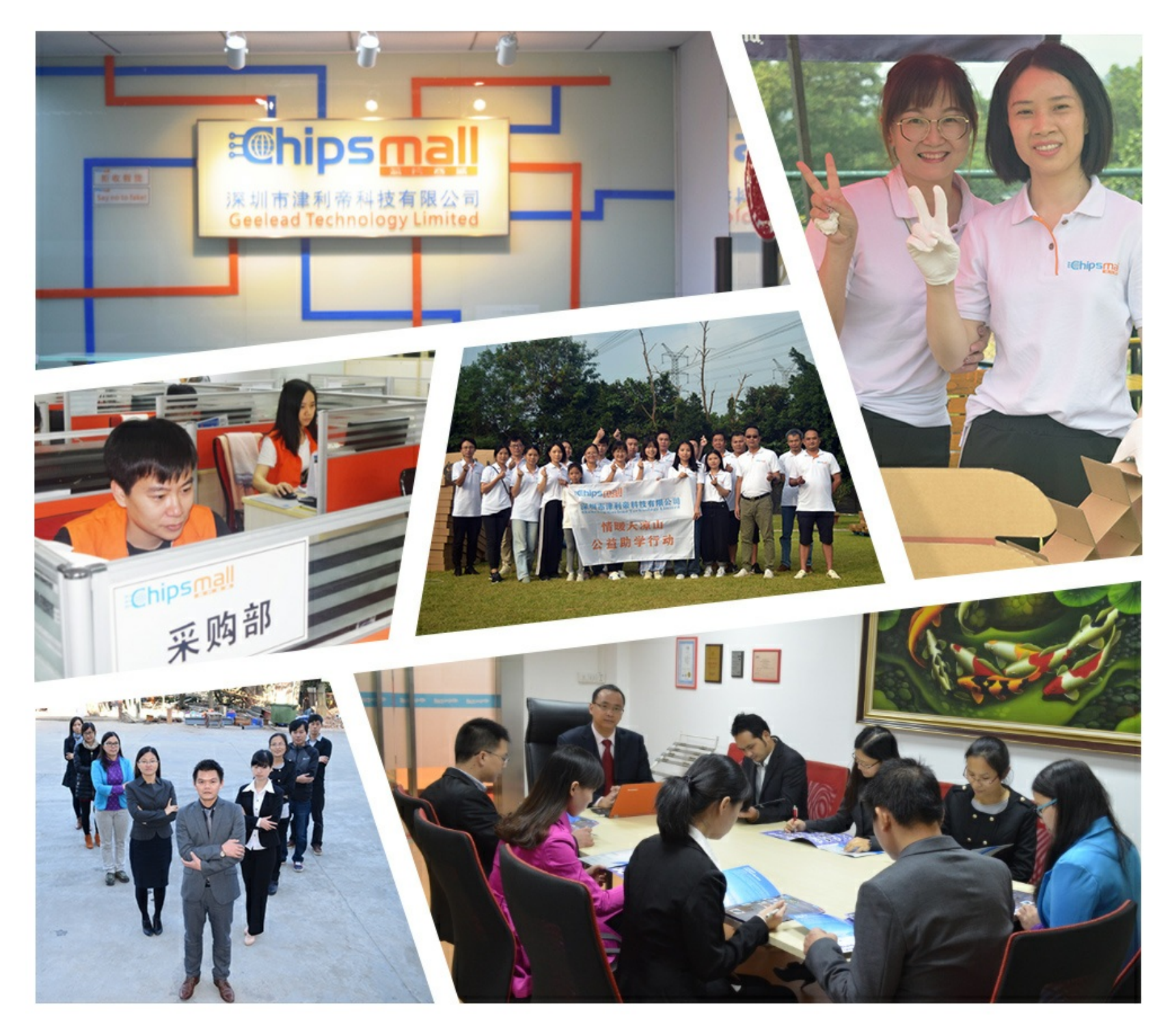

# Contact us

Tel: +86-755-8981 8866 Fax: +86-755-8427 6832 Email & Skype: info@chipsmall.com Web: www.chipsmall.com Address: A1208, Overseas Decoration Building, #122 Zhenhua RD., Futian, Shenzhen, China

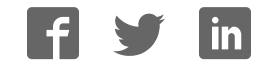

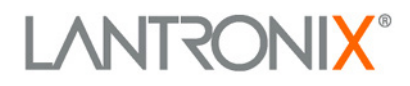

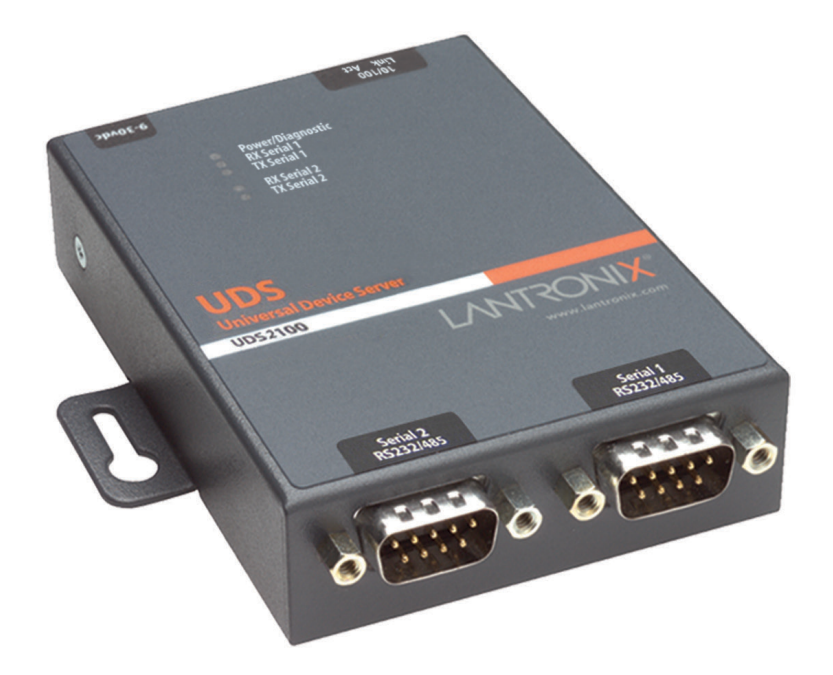

# **Device Server User Guide**

Part Number 900-448 Revision G December 2017

#### **Intellectual Property**

© 2017 Lantronix. All rights reserved. No part of the contents of this book may be transmitted or reproduced in any form or by any means without the written permission of Lantronix.

*Lantronix* is a registered trademark and *DeviceInstaller* is a trademark of Lantronix, Inc. in the United States and other countries.

Patented: http://patents.lantronix.com; additional patents pending.

*Windows* and *Internet Explorer* are registered trademarks of Microsoft Corporation. *Mozilla* and *Firefox* are registered trademarks of the Mozilla Foundation. *Chrome* is a trademark of Google. *Opera* is a trademark of Opera Software ASA. All other trademarks and trade names are the property of their respective holders.

#### **Warranty**

For details on the Lantronix warranty policy, please go to our Web site at www.lantronix.com/support/warranty.

#### **Contacts**

#### **Lantronix**

7535 Irvine Center Drive Suite 100 Irvine, CA 92618, USA

Toll Free: 800-526-8766 Phone: 949-453-3990 Fax: 949-453-3995

#### **Technical Support**

Online:www.lantronix.com/support

#### **Sales Offices**

For a current list of our domestic and international sales offices, go to the Lantronix web site at www.lantronix.com/about/contact.

#### **Disclaimer**

The information in this guide may change without notice. The manufacturer assumes no responsibility for any errors that may appear in this guide.

### **Revision History**

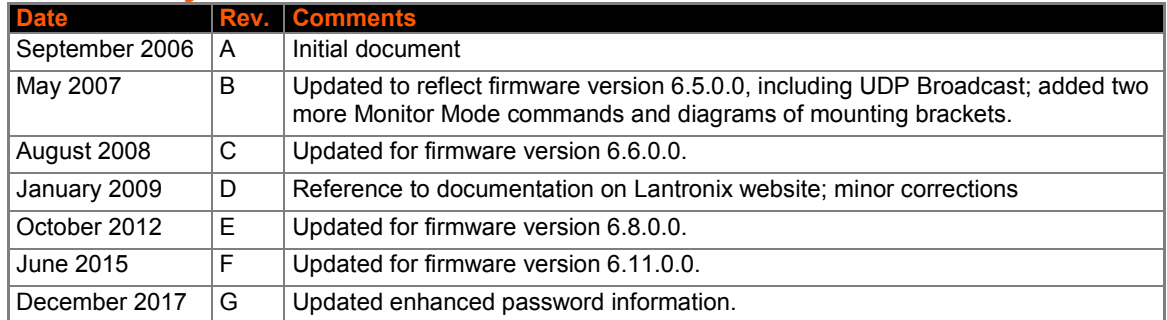

# **Table of Contents**

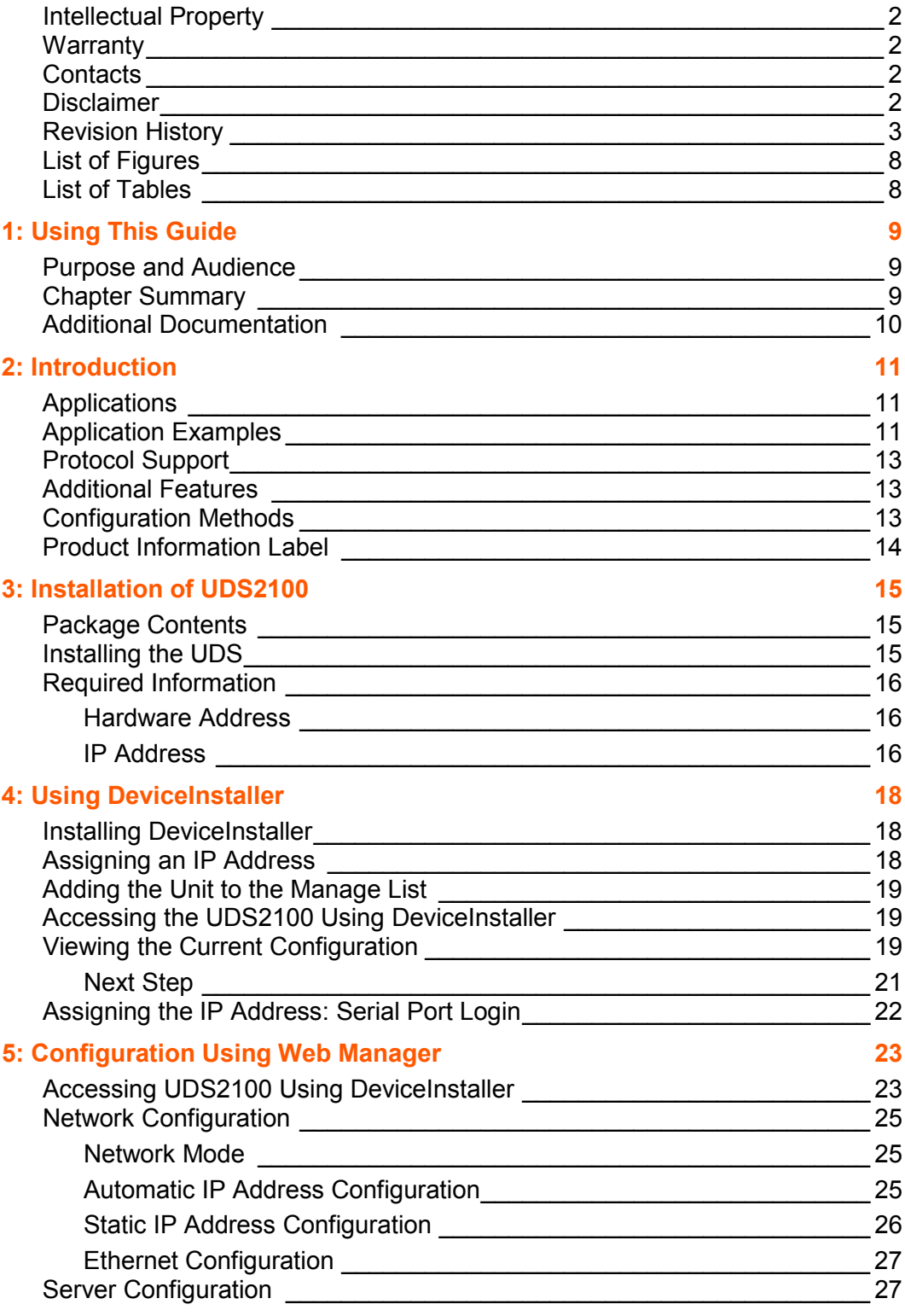

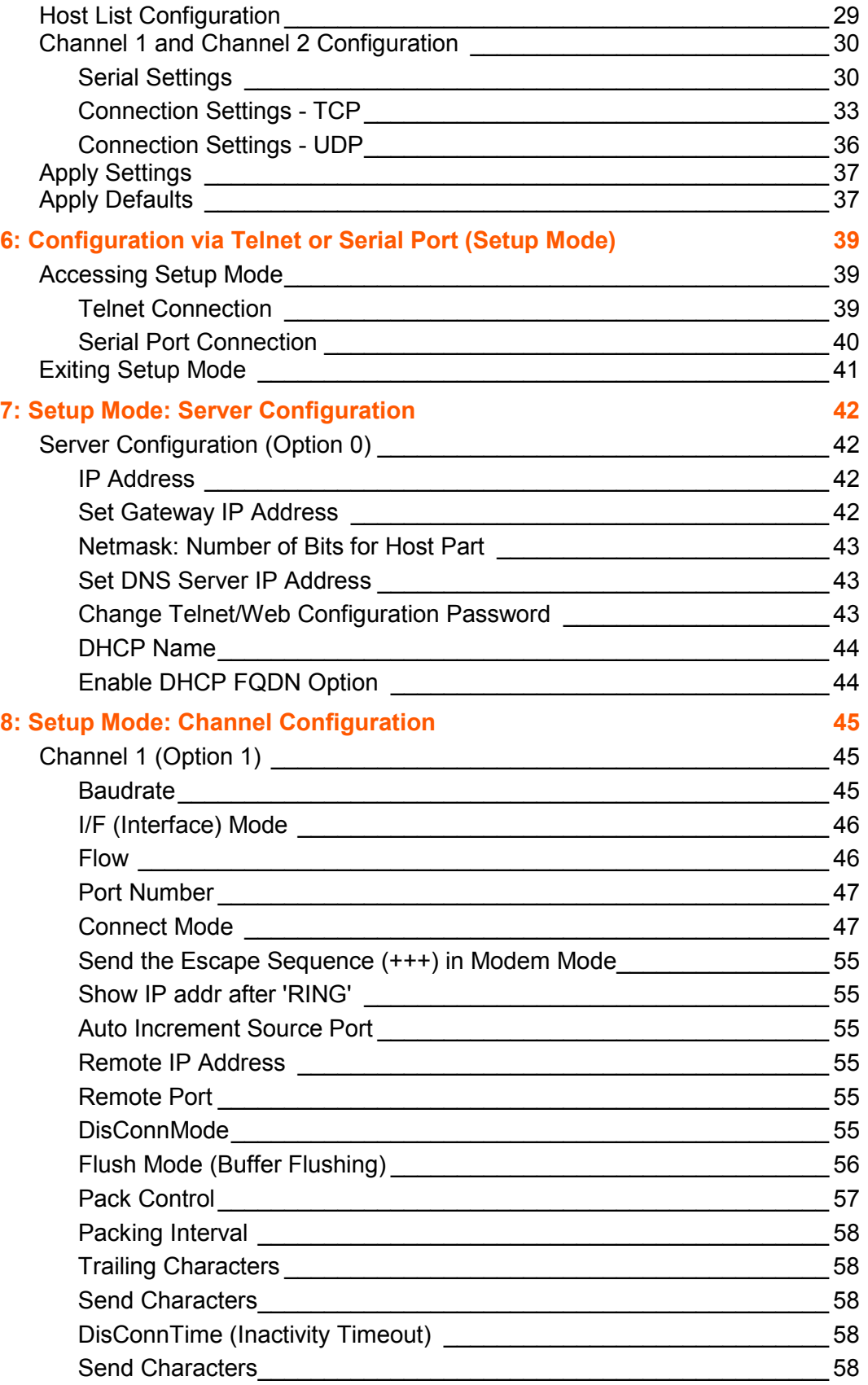

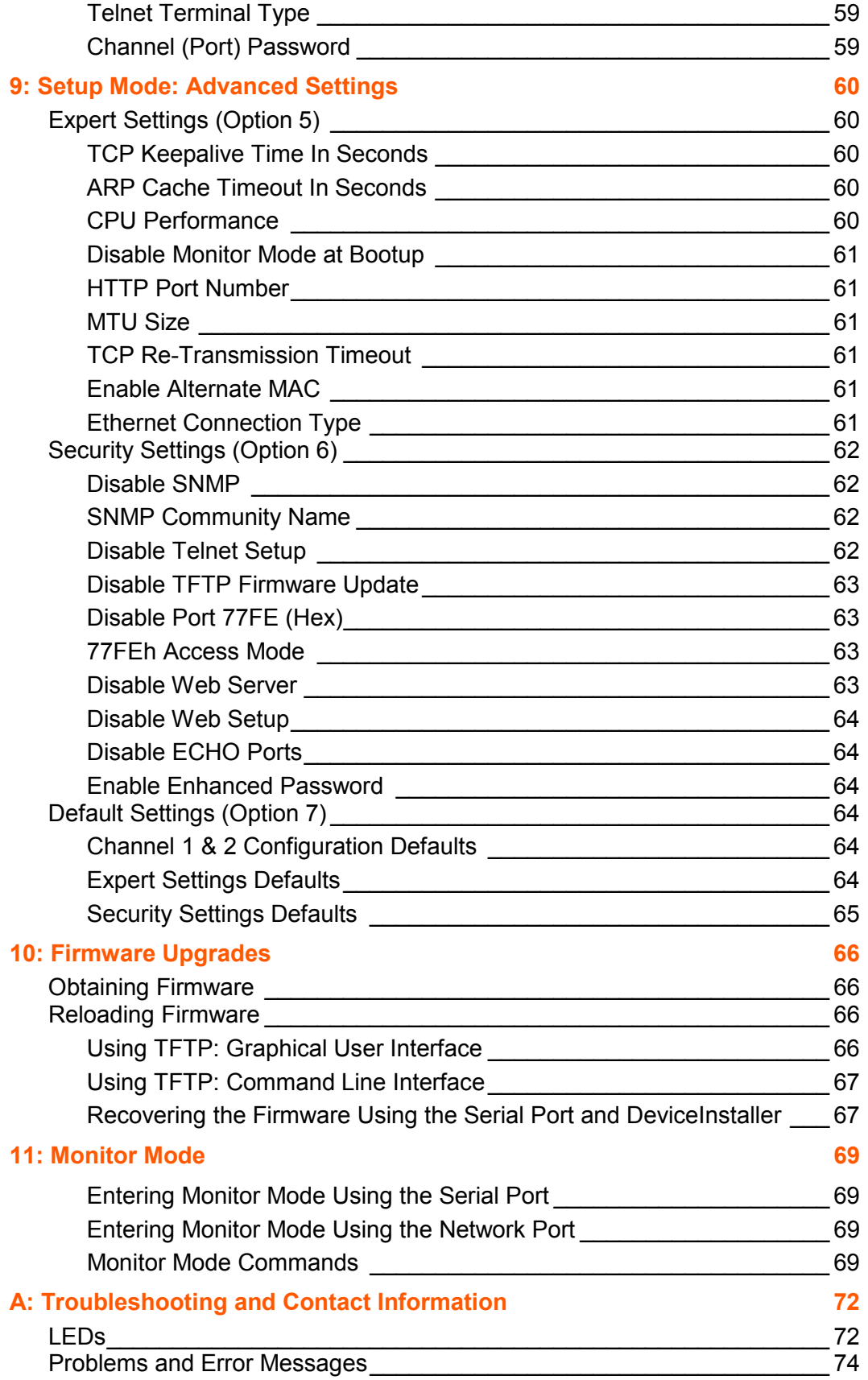

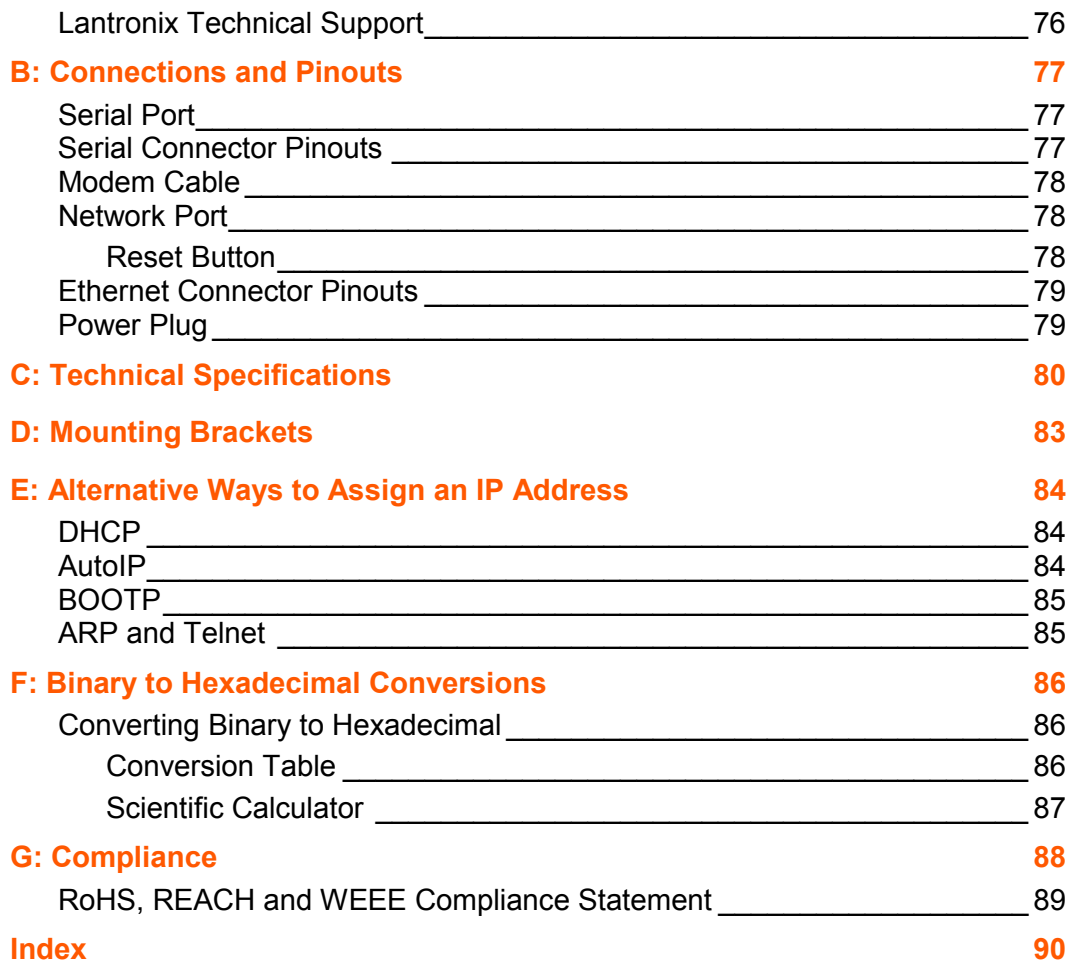

## **List of Figures**

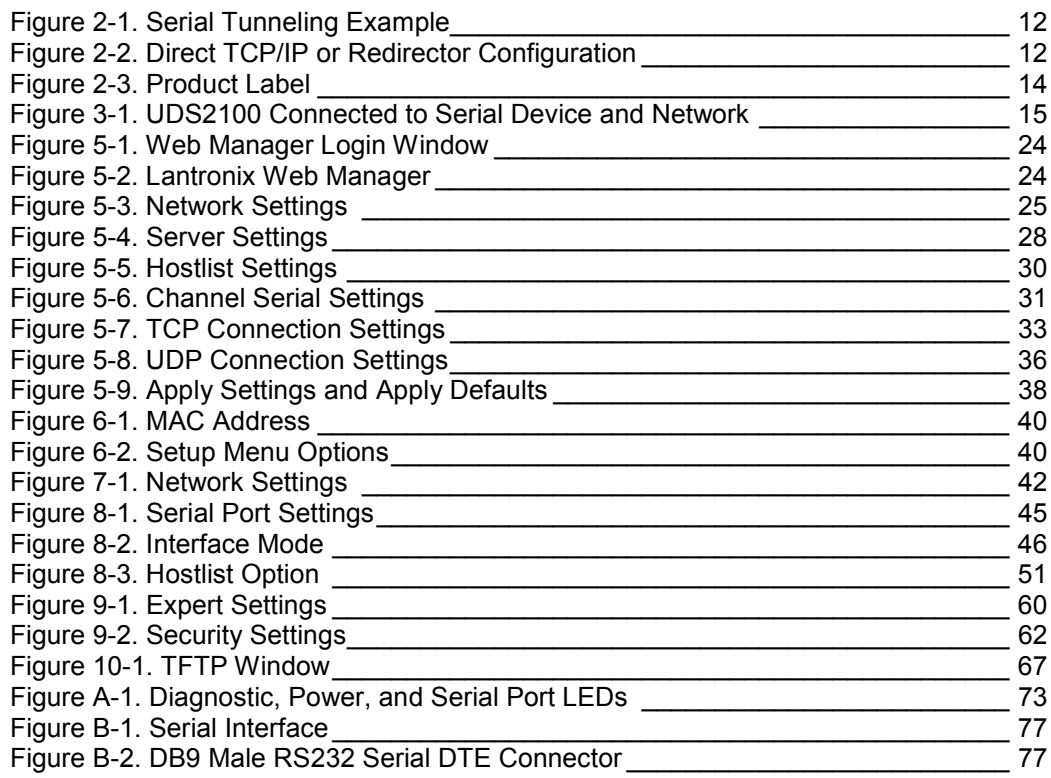

#### **List of Tables**

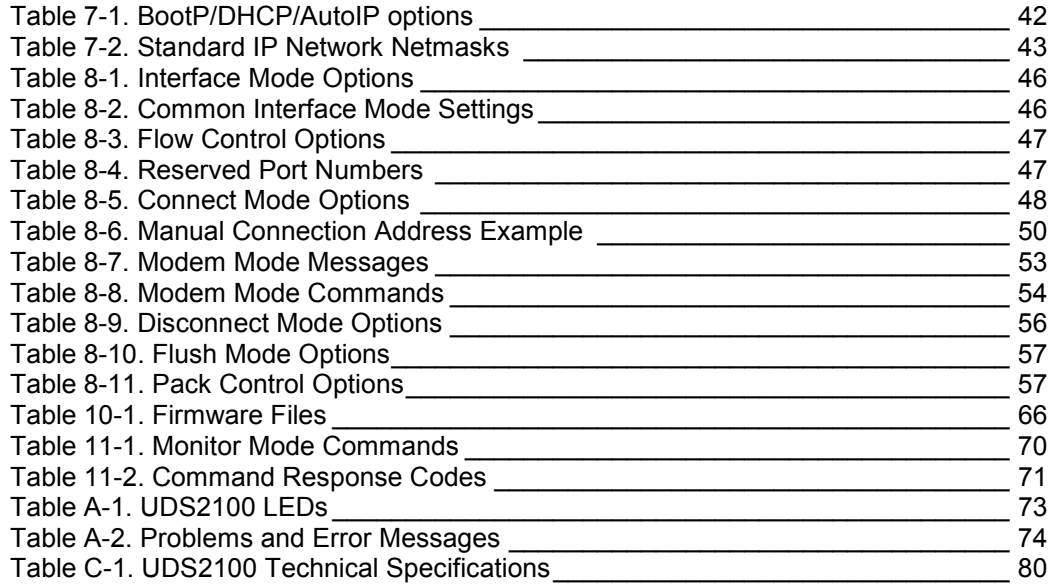

# *1: Using This Guide*

#### **Purpose and Audience**

This guide provides the information needed to configure, use, and update the UDS2100 device server. It is for system administrators and those responsible for installing and maintaining the UDS.

#### **Chapter Summary**

The remaining chapters in this guide include:

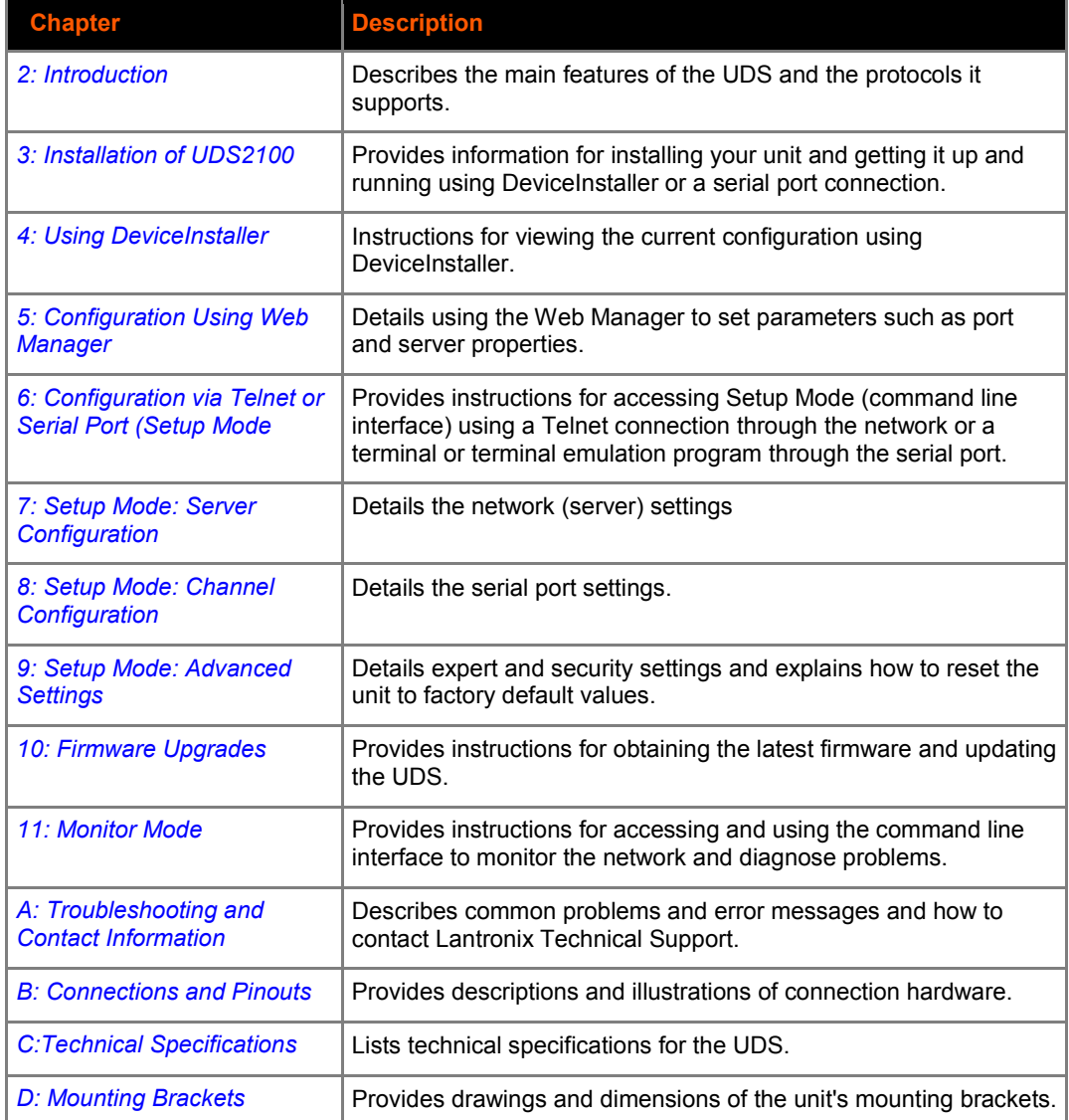

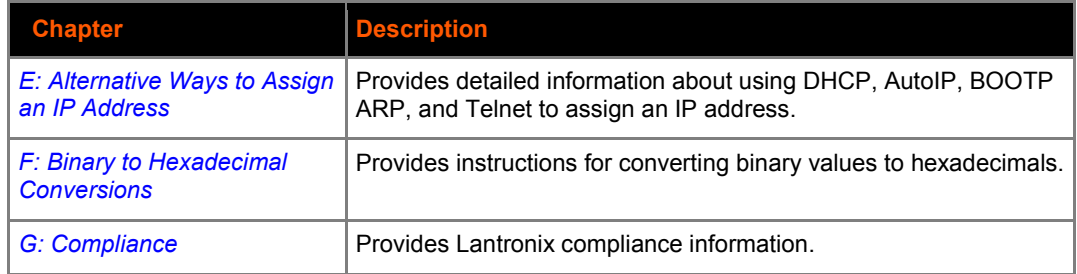

#### **Additional Documentation**

Visit the Lantronix Web site at www.lantronix.com/support/documentation</u> for the latest documentation and the following additional documentation.

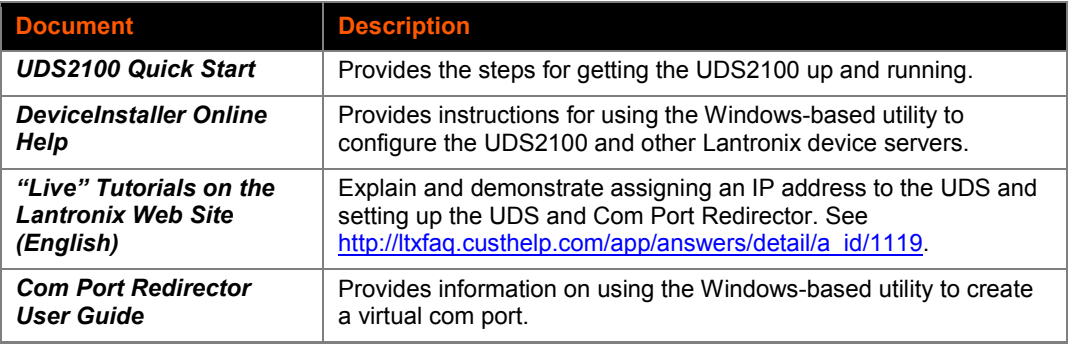

# *2: Introduction*

The UDS2100 is a 2-port device server that provides a quick, simple, and costeffective way to bring the advantages of data accessibility and remote management to devices not currently connected to a network.

#### **Applications**

The UDS family of Device Servers allows serial devices, such as those listed below, to connect and communicate over Ethernet networks using the IP protocol family (TCP for connection-oriented stream applications and UDP for datagram applications).

- $\triangle$  Security alarms
- ◆ Access control devices
- $\leftarrow$  Fire control panels
- ◆ Time/attendance clocks and terminals
- ◆ ATM machines
- ◆ Data collection devices
- **← RFID readers**
- ◆ Universal Power Supply (UPS) management units
- **◆** Telecommunications equipment
- ◆ Data display devices
- ◆ Virtually any asynchronous RS-232, RS422, or RS485 device

#### **Application Examples**

Using a method called serial tunneling, the UDS encapsulates serial data into packets and transports them over Ethernet. Using two UDS units, connected by a network, virtual serial connections can extend across a facility or around the world.

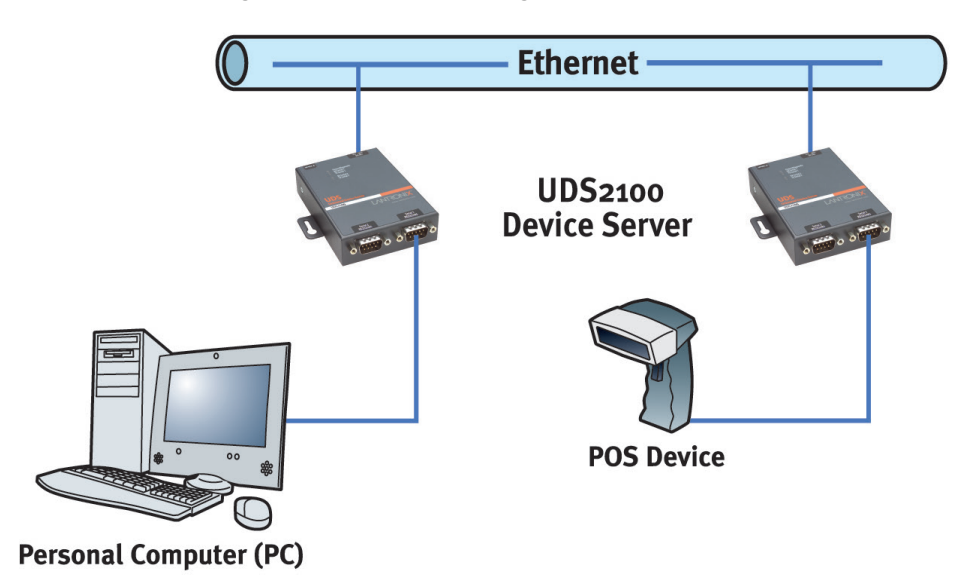

**Figure 2-1. Serial Tunneling Example**

The Com Port Redirector software available for download at www.lantronix.com/support/downloads simplifies the integration process by extending the functionality of COM-port-based Windows™ applications. Virtual COM ports, mapped to remote device servers on the network, can replace direct serial connections.

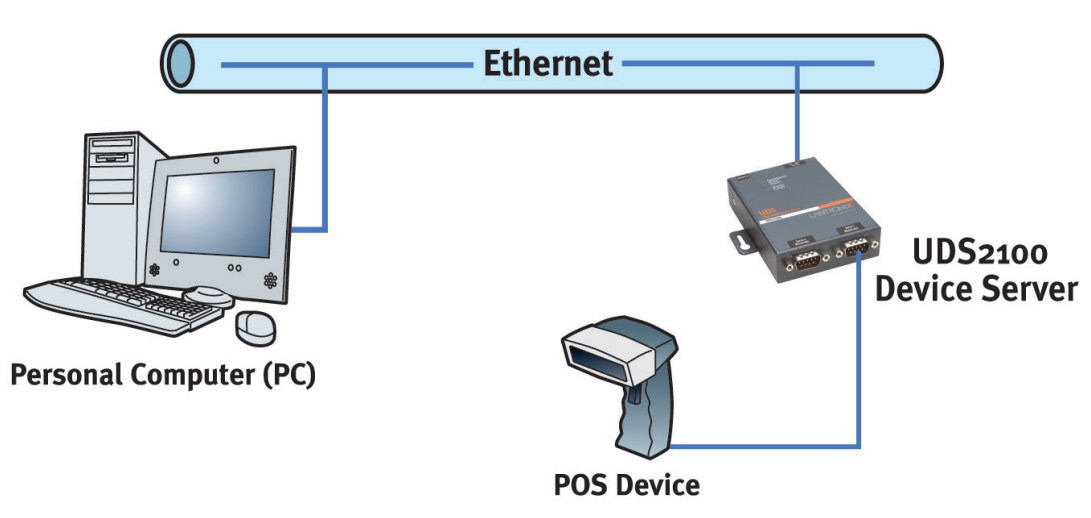

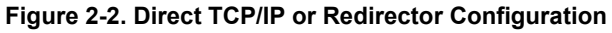

*Note: For step-by-step instructions on configuring the UDS for serial tunneling or for use with the Com Port Redirector, see UDS Configuration Tutorials on the Lantronix web site: www.lantronix.com/support.* 

#### **Protocol Support**

The UDS uses the Internet Protocol (IP) for network communications and the Transmission Control Protocol (TCP) to assure that no data is lost or duplicated and that everything sent to the connection arrives correctly at the target.

Supported protocols include:

- ARP, UDP, TCP/, BOOTP, ICMP, Telnet, TFTP, AutoIP, DHCP, HTTP, and SNMP for network communications.
- ◆ TCP, UDP, and Telnet for connections to the serial port.
- **◆ TFTP for firmware updates.**
- ◆ IP for addressing, routing, and data block handling over the network.
- User Datagram Protocol (UDP) for typical datagram applications in which devices interact with other devices without a point-to-point connection.

#### **Additional Features**

**Modem Emulation:** In modem emulation mode, the UDS can replace dial-up modems. The unit accepts modem AT commands on the serial port and then establishes a network connection to the end device. This arrangement leverages network connections and bandwidth to eliminate dedicated modems and phone lines.

**Built-in Web Server:** The UDS includes a built-in web server for configuring the unit and displaying operating and troubleshooting information on the attached links to online support.

#### **Configuration Methods**

After installation, the UDS requires configuration. For the unit to operate correctly on a network, it must have a unique IP address on the network. There are three basic methods for logging into the UDS and assigning IP addresses and other configurable settings:

**DeviceInstaller**: Configure the IP address and other network settings on the UDS using a Graphical User Interface (GUI) on a PC attached to a network. (See *4: Using DeviceInstaller*.)

**Web Manager**: Through a web browser, configure the UDS settings using the Lantronix Web Manager. (See *5: Configuration Using Web Manager*.)

**Serial and Telnet Ports:** Use Setup Mode, a command line interface. There are two approaches to accessing Setup Mode: making a Telnet connection to the network port (9999) or connecting a terminal (or a PC running a terminal emulation program) to the unit's serial port. See *6: Configuration via Telnet or Serial Port (Setup Mode).*

#### **Product Information Label**

The product information label on the underside of the unit contains the following information about your specific unit:

- ◆ Bar Code
- ◆ Part Number
- $\leftarrow$  Revision
- ◆ Manufacturing Date Code
- ◆ Serial Number (also the hardware Address or MAC Address)

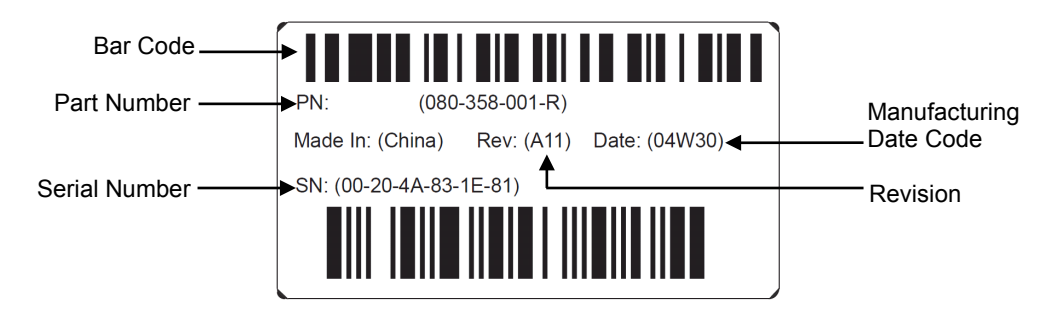

#### **Figure 2-3. Product Label**

# *3: Installation of UDS2100*

This chapter describes how to install your UDS2100 and get it up and running in the shortest possible time.

#### **Package Contents**

Verify and inspect the contents of the UDS2100 package using the following list. If any item is missing or damaged, contact your place of purchase immediately.

- ◆ UDS2100
- ◆ DB9F-to-DB9F Null Modem Cable (P/N 500-164-R)
- ◆ Power Supply
- ◆ Quick Start Guide

#### **Installing the UDS**

**Figure 3-1. UDS2100 Connected to Serial Device and Network**

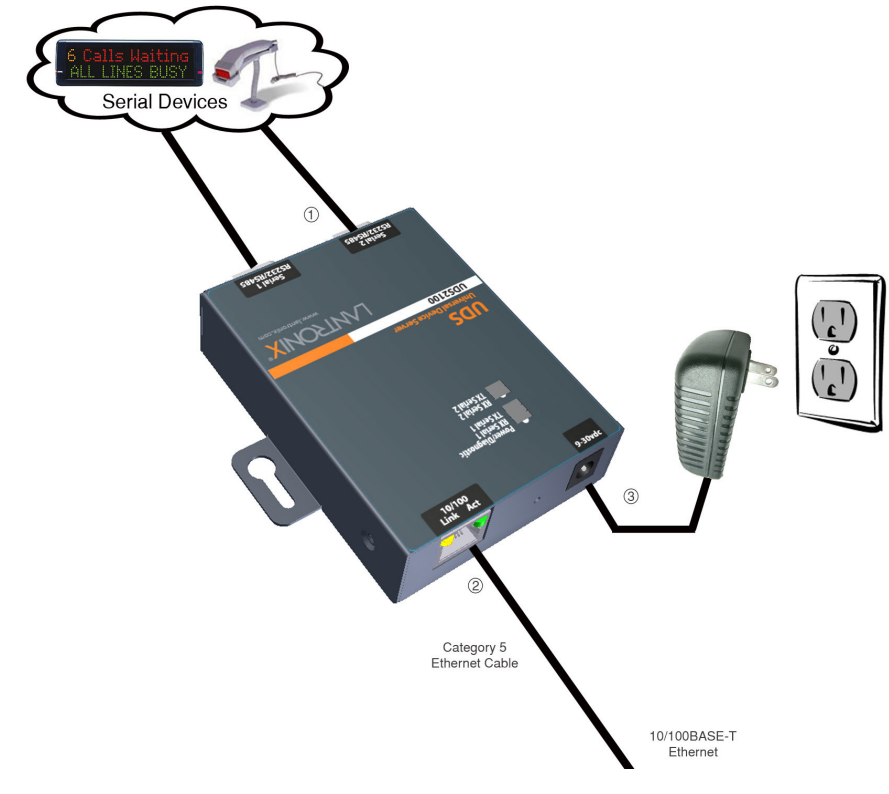

#### **To install the unit:**

To install the unit, complete the following steps in order. Refer to the numbers in the previous figure.

- 1. Connect a serial device to your unit. See *2: Introduction* for more information about what kinds of device attachments the unit supports.
- 2. Connect an Ethernet cable to the 10/100 port.
- 3. Supply power to your unit using the power supply that was included in the packaging.

*Note: The required input voltage is 9-30 VDC (center +) (1.8W maximum power).*

4. Supply power to the serial device.

*Note: If you encounter a problem, please see A: Troubleshooting and Contact Information.* 

#### **Required Information**

Before configuring the UDS, have the following information available:

#### **Hardware Address**

Take note of the unit's hardware address (also known as the Ethernet or MAC address). It is on the product label (see *Product Information Label*).

Hardware Address: 00 - 20 - 4a - \_\_\_\_\_ - \_\_\_\_\_ - \_\_\_\_\_

Or

Hardware Address: 00 - 80 - A3 - \_\_\_\_\_ - \_\_\_\_\_ - \_\_\_\_

*Note: Make note of the MAC address. It is needed to locate the UDS2100 module using DeviceInstaller.*

#### **IP Address**

The UDS must have a unique IP address on your network. This address references the specific unit. By default, the unit is DHCP-enabled and automatically assigned an IP address on DHCP-enabled networks. If you are assigning a static IP address, the systems administrator generally provides the IP address, subnet mask, and gateway.

*Note: The factory default IP address is 0.0.0.0 to enable DHCP, BOOTP, and AutoIP. When the units boots, it sends a DHCP broadcast to try and get an IP address. If it receives no reply from a DHCP server, the UDS tries BOOTP. If the UDS does not receive a response from BOOTP, it reverts to an AutoIP address.*

IP Address: \_\_\_\_\_\_\_ - \_\_\_\_\_\_\_ - \_\_\_\_\_\_\_ - \_\_\_\_\_\_\_

Subnet Mask: \_\_\_\_\_\_\_ - \_\_\_\_\_\_\_ - \_\_\_\_\_\_\_ - \_\_\_\_\_\_\_

Gateway: \_\_\_\_\_\_\_\_ - \_\_\_\_\_ - \_\_\_\_ - \_\_\_ -

You have several options for assigning an IP address and related network settings to your unit. This chapter provides information about using the DeviceInstaller (graphical user interface) and serial port login (command line interface) methods.

*Note: For information about other methods of assigning the IP address, such as DHCP, AutoIP, ARP, and Telnet, see E: Alternative Ways to Assign an IP Address.* 

# *4: Using DeviceInstaller*

This chapter covers the steps for getting the UDS2100 device server online and for viewing its current configuration.

*Note: DeviceInstaller is a free utility program provided by Lantronix that discovers, configures, upgrades, and manages Lantronix Device Servers. It can be downloaded from the Lantronix website at www.lantronix.com/support/downloads.* 

*For instructions on using DeviceInstaller to configure the IP address and related settings or for more advanced features, see the DeviceInstaller Online Help.* 

#### **Installing DeviceInstaller**

#### **To install DeviceInstaller:**

- 1. Download the latest version of DeviceInstaller from http://www.lantronix.com/support/downloads.
- 2. Run the executable to start the installation process.
- 3. Respond to the installation wizard prompts. (If prompted to select an installation type, select **Typical**).

#### **Assigning an IP Address**

The unit's IP address must be configured before it can work correctly on a network. The unit's IP address is normally set to 0.0.0.0 at the factory. The hardware address is on the product label. The unit is DHCP enabled as the default.

#### **To assign an IP address manually:**

1. Click **Start Programs Lantronix DeviceInstaller 4.4 DeviceInstaller.** If your PC has more than one network adapter, a message displays. Select an adapter and click **OK**.

*Note: If the unit already has an IP address (e.g., DHCP has assigned* 

*an IP address), click the Search icon and select the unit from the list of Lantronix device servers on the local network.*

- 2. Click the **Assign IP** icon
- 3. If prompted, enter the hardware address (on the product label) and click **Next**.
- 4. Select **Assign a specific IP address** and click **Next**.
- 5. Enter the **IP address**. The **Subnet mask** displays automatically based on the IP address; if desired, you may change it. On a local network, you can leave the **Default gateway** blank (all zeros). Click **Next**.
- 6. Click the **Assign** button and wait several seconds until a confirmation message displays. Click **Finish**.
- 7. Select the device from the main window list and select **Ping** from the **Tools** menu. The Ping Device dialog box shows the IP address of the selected unit.
- 8. From the **Tools** menu, click the **Ping** button. The results display in the Status window. Click the **Clear Status** button to clear the window so you can ping the device again.

*Note: If you do not receive "Reply" messages, make sure the unit is attached to the network properly and the IP address assigned is valid for the particular network segment you are working with. If you are not sure, check with your systems administrator.*

9. Click the **Close** button to close the dialog box and return to the main window.

#### **Adding the Unit to the Manage List**

Now add the unit to the list of similar Lantronix devices on the network so you can manage and configure it. To perform this step, click the Seconticon

DeviceInstaller locates the unit and adds it to the list. Now you can manage (configure) the unit so it works with the serial device on the network.

#### **Accessing the UDS2100 Using DeviceInstaller**

- 1. Click **StartPrograms LantronixDeviceInstallerDeviceInstaller.**
- 2. Click the UDS folder. The list of available Lantronix UDS2100 devices displays.
- 3. Expand the list of UDS2100s by clicking the **+** symbol next to the UDS2100 icon. Select the UDS2100 unit by clicking on its IP address to view its configuration.

#### **Viewing the Current Configuration**

DeviceInstaller provides a view of the unit's configuration.

#### **To view the unit's current settings:**

- 1. Follow the instructions above to locate the UDS2100.
- 2. In the right pane, click the **Device Details** tab. The current UDS2100 configuration displays:

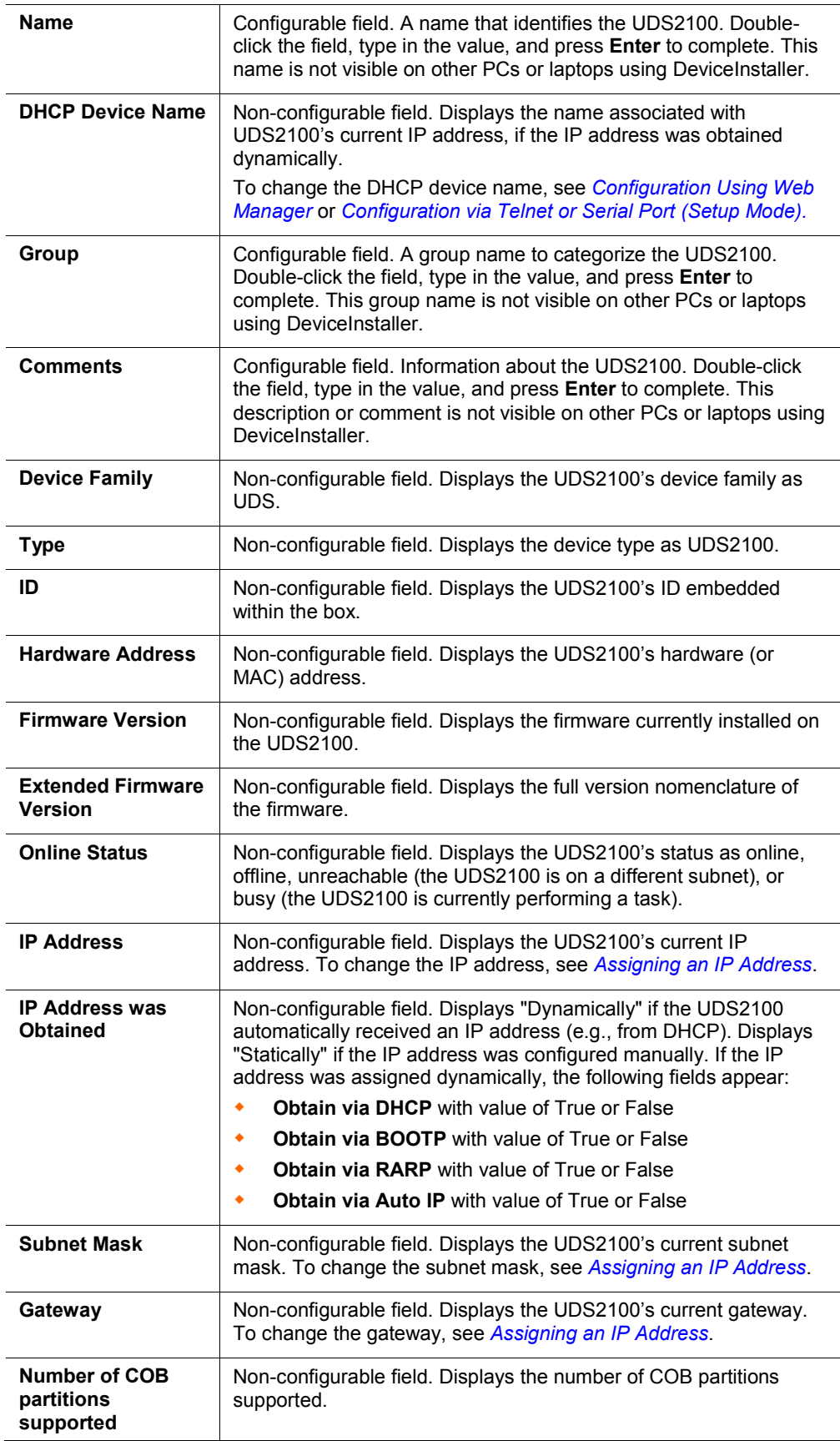

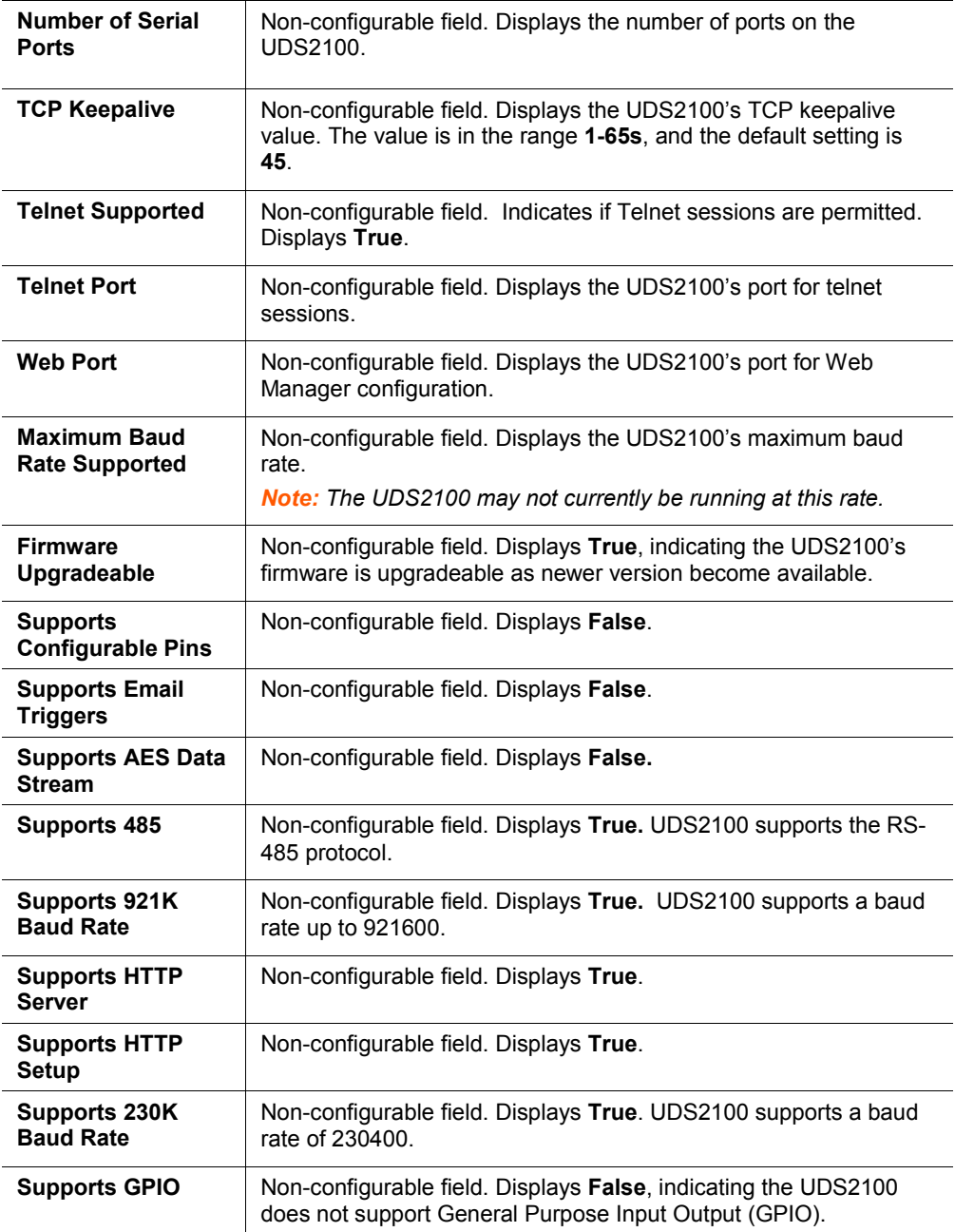

#### **Next Step**

Now that the UDS has an IP address and other initial settings, you can configure it.

- 1. Double-click the unit in the list. Details about the unit display.
- 2. You have the following options:
	- To configure the unit using a Web browser, click the **Web Configuration** tab. The Lantronix Web Manager window displays in your browser. Continue with *5: Configuration Using Web Manager*.

*Note: To assign Expert and Security settings, you must use the Setup Mode window in a Telnet session.*

 To configure the unit using a Telnet session, click the **Telnet Configuration** tab. The Setup Mode window displays. Continue with *6: Configuration via Telnet or Serial Port (Setup Mode)*.

#### **Assigning the IP Address: Serial Port Login**

#### **To assign the IP address and other network settings using a serial connection**:

- 1. Connect a console terminal or a PC running a terminal emulation program to the unit's serial port. The default serial port settings are **9600 baud, 8 bits, no parity, 1 stop bit, no flow control**.
- 2. To enter Setup Mode, cycle the unit's power (power off and back on). After power-up, the self-test begins and the red Diagnostic LED starts blinking. **You have one second** to enter three lowercase **x** characters.

*Note: The easiest way to enter Setup Mode is to hold down the x key at the terminal (or emulation) while powering up the unit.*

- 3. Select **0** (Server Configuration) and follow the prompts until you get to **IP address**.
- 4. Enter the new IP address, subnet mask, and gateway (if applicable).
- 5. Do one of the following:
	- Continue with *6: Configuration via Telnet or Serial Port (Setup Mode).*
	- Select **9** to save and exit Setup Mode. The unit performs a power reset.

# *5: Configuration Using Web Manager*

You must configure the unit so it can communicate on a network with your serial device. For example, you must set the way the unit will respond to serial and network traffic, how it will handle serial packets, and when to start or close a connection.

The unit's configuration is stored in nonvolatile memory and is retained without power. You can change the configuration at any time. The unit performs a reset after you change and store the configuration.

In this chapter, we describe how to configure the UDS2100 using Web Manager, Lantronix's browser-based configuration tool. (For information on using Setup Mode, our command line configuration interface, see *6: Configuration via Telnet or Serial Port (Setup Mode).*

**Note:** The examples in this section show a typical device. Your device may have different configuration options.

#### **Accessing UDS2100 Using DeviceInstaller**

*Note: For more information on DeviceInstaller, see 4: Using DeviceInstaller.*

- 1. Run DeviceInstaller and search for the list of available Lantronix device servers.
- 2. Click on the **UDS** folder. The list of available UDS products display.
- 3. Expand the list of UDS2100s by clicking the + symbol next to the UDS2100 icon.
- 4. Select the UDS2100 unit by clicking its hardware address.
- 5. In the right pane, click the Web Configuration tab.
- 6. To view the UDS2100 unit's Web Manager in the current DeviceInstaller window, click the **Go** button. To open the Web Manager in a web browser, click the **External Browser** button.

*Note: Alternatively, to open Web Manager, open your web browser and enter the IP address of the UDS2100.* 

A dialog box appears to prompt for a **User Name** and **Password**.

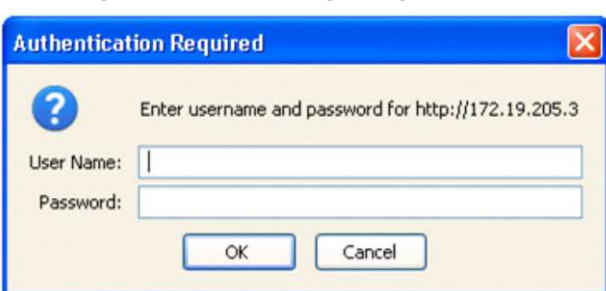

**Figure 5-1. Web Manager Login Window**

- 7. Perform one of the following:
	- **If no telnet password has been defined, leave both fields blank and click OK**.
	- **If a telnet password has been defined, leave the username blank, type in** the password, and then click **OK**.

The Web Manager displays.

*Note: We recommend that you always use the enhanced password setting and create a strong 16 character password. See Security Settings (Option 6) on page 62.*

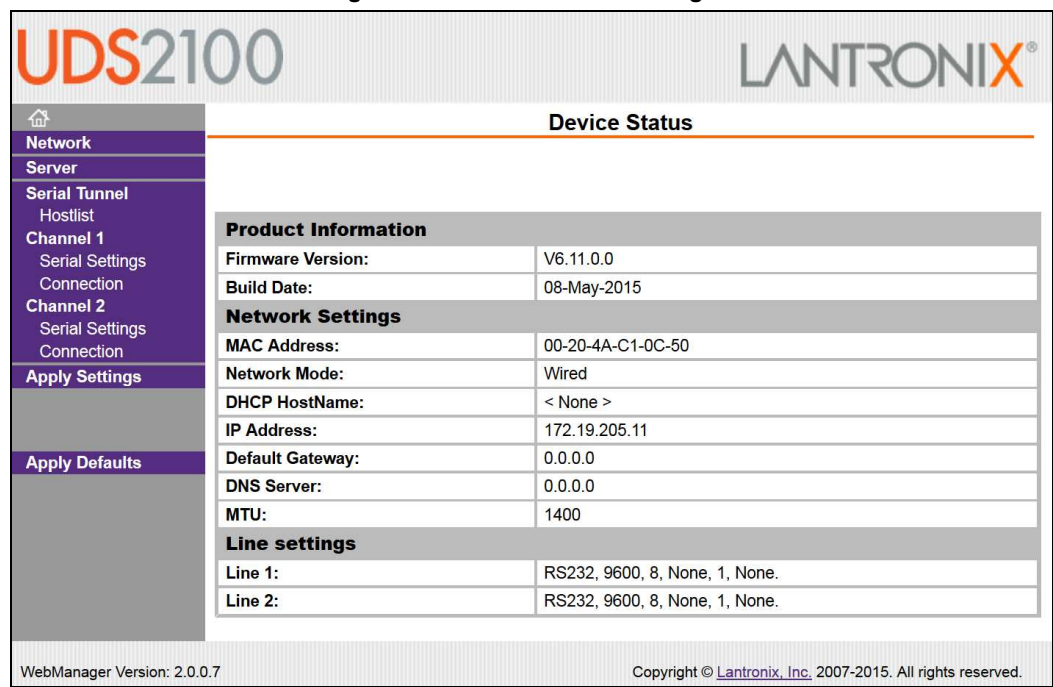

#### **Figure 5-2. Lantronix Web Manager**

The main menu is in the left pane of the Web Manager window.

#### **Network Configuration**

The unit's network values display when you select **Network** from the main menu. The following sections describe the configurable parameters on the Network Settings page.

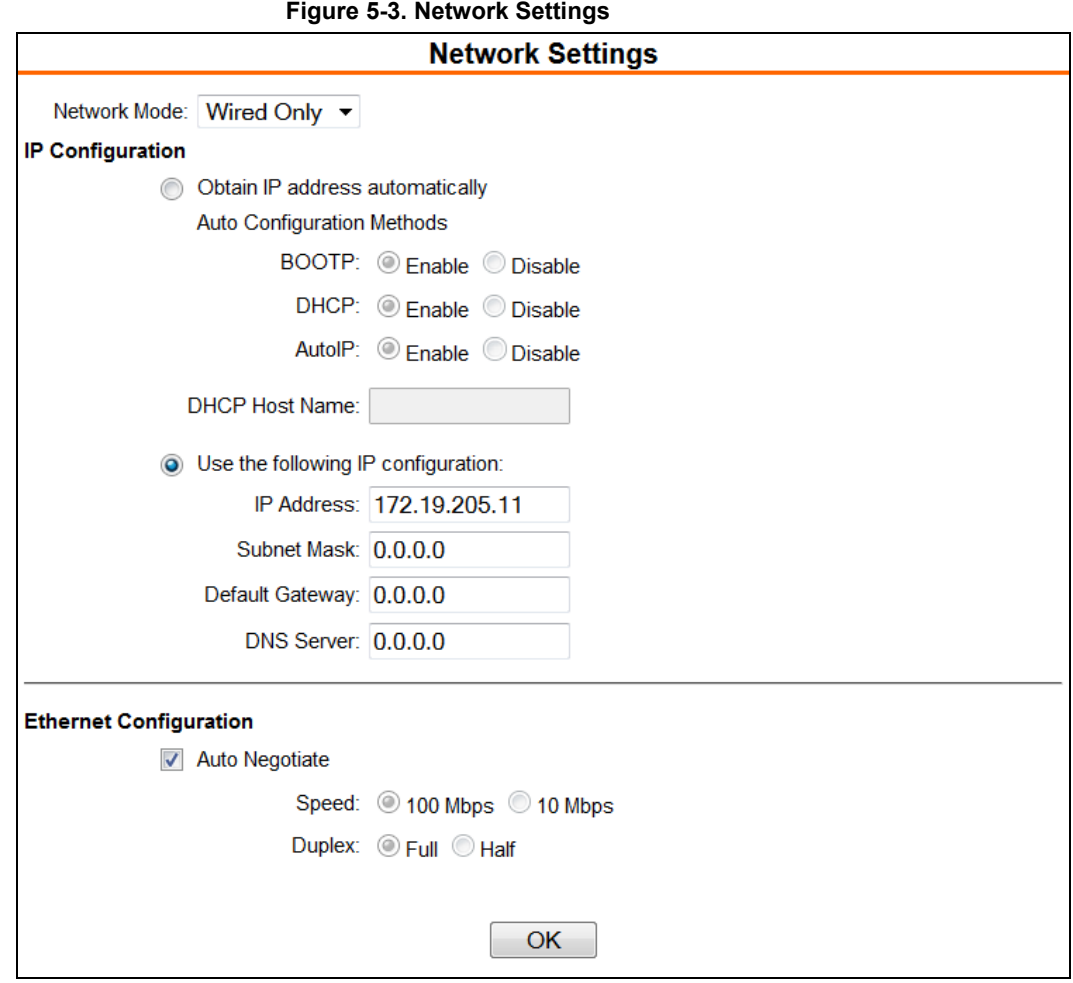

#### **Network Mode**

- 1. Click **Network** from the main menu.
- 2. Note the following:

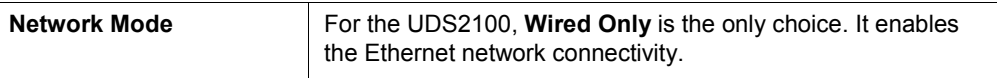

#### **Automatic IP Address Configuration**

An IP address can be assigned automatically. You then enter related network settings.